学認サービスログイン手順

Maruzen eBook Library

## 1. 該当サービスを選択

Maruzen eBook Library を選択する

2. 「学認アカウントをお持ちの方は こちら」をクリックする。

## 3.所属機関を選択する

一覧から選択するか、または「鶴見 大学」と直接入力し、「選択」ボタンを クリックする。

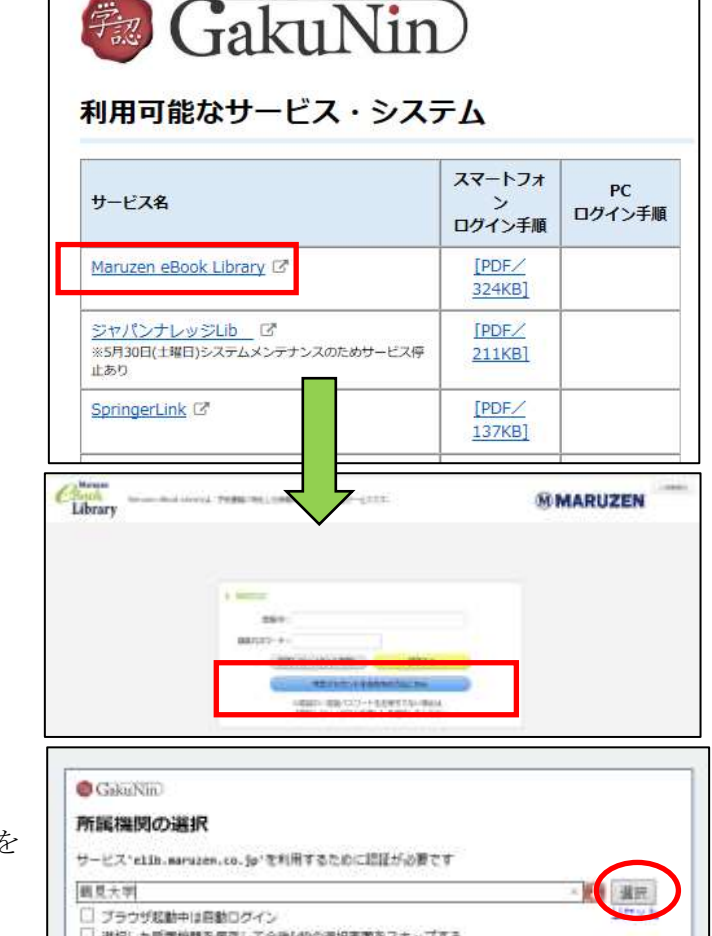

# 4.ログイン

ID とパスワードを入力し、ログインする。

## 5.アクセスしようとしているサービス

次回の情報送信について、希望するものを選び、 「同意する」をクリックする。

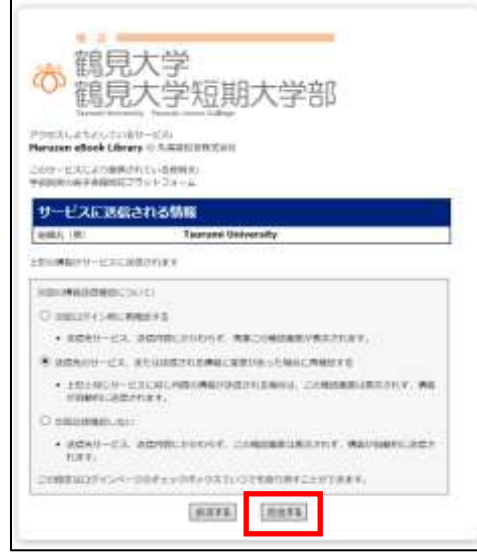

٥

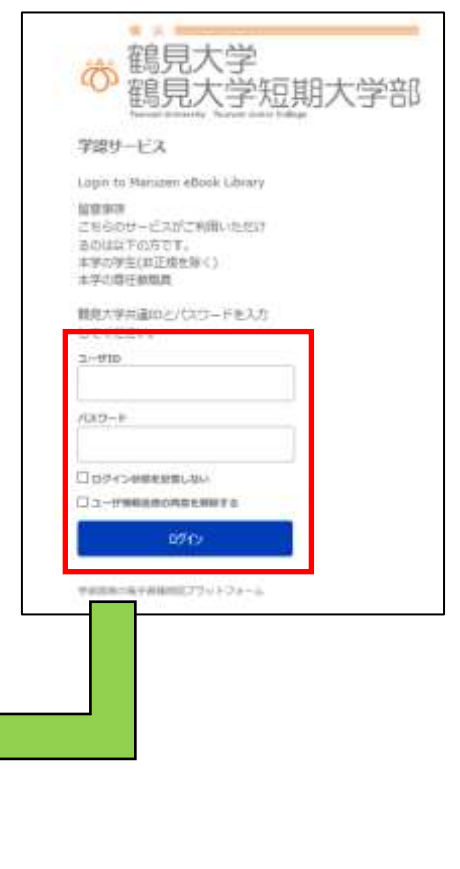

#### 6.Maruzen eBook Library の利用

ログイン後は通常通りに利用可能。

終了するときには、画面右上の「ログオフ」をクリックする。

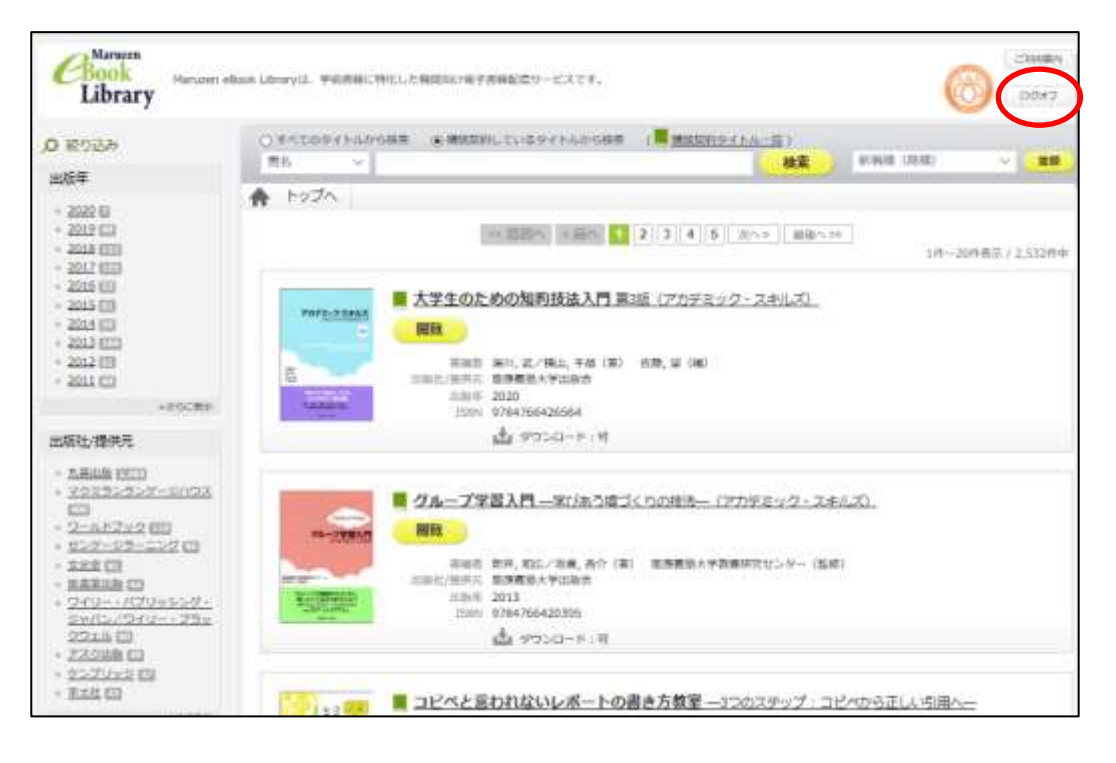